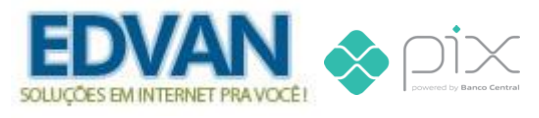

### **Módulo PIX - v1.5**

# **Instalação**

- Efetue o **Download** do módulo, arquivo **pix.zip** descompacte.

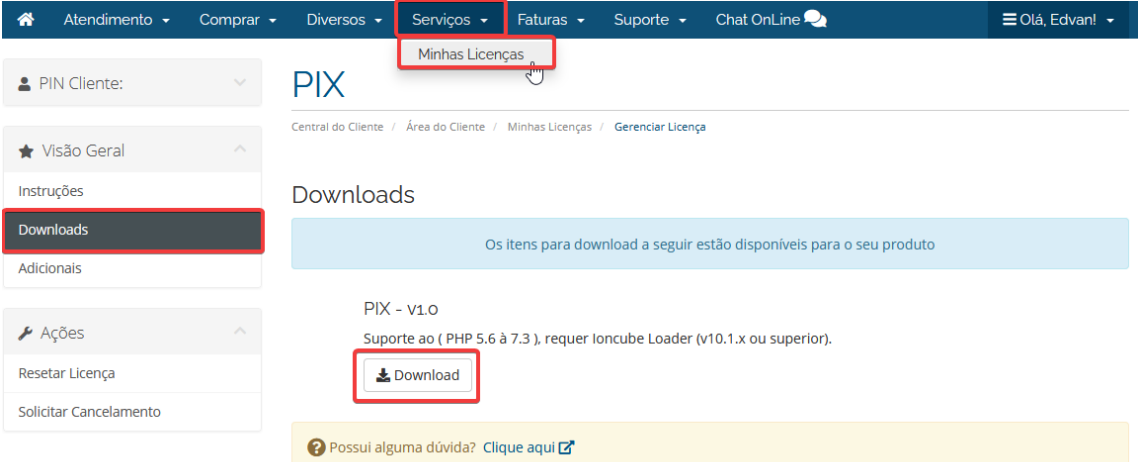

- Você encontrará 1 pasta: **modules** e 1 arquivo **pix.php.** Envie para raiz do WHMCS, exemplo: **/seuwhmcs/**.

Acesse o menu **Setup/Configurações** >> **Payments/Pagamentos** >> **Payments Gateways/Módulos de Pagamento**.

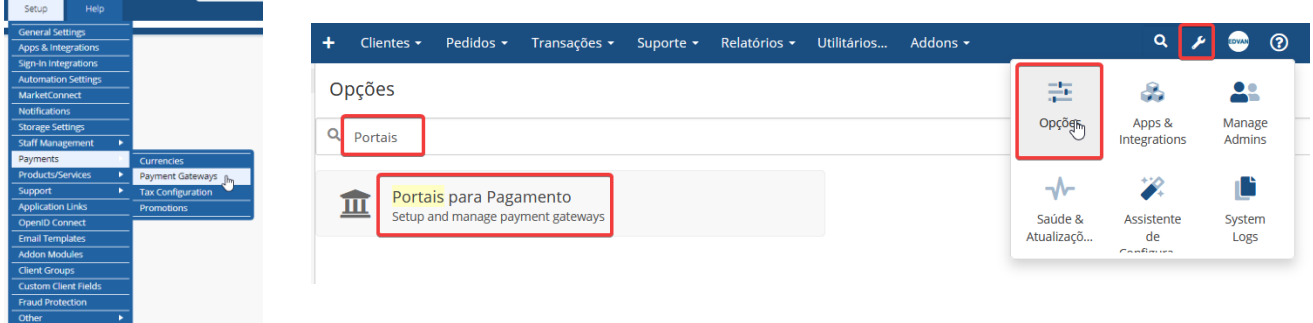

- Visite o painel da **Edvan.com.br** localize o menu **Serviços (1)** >> **Minhas Licenças (2)** copie a licença, **clique no botão (3)** e em seu WHMCS **insira a licença (4)** e clique em **Salvar Licença (5)**.

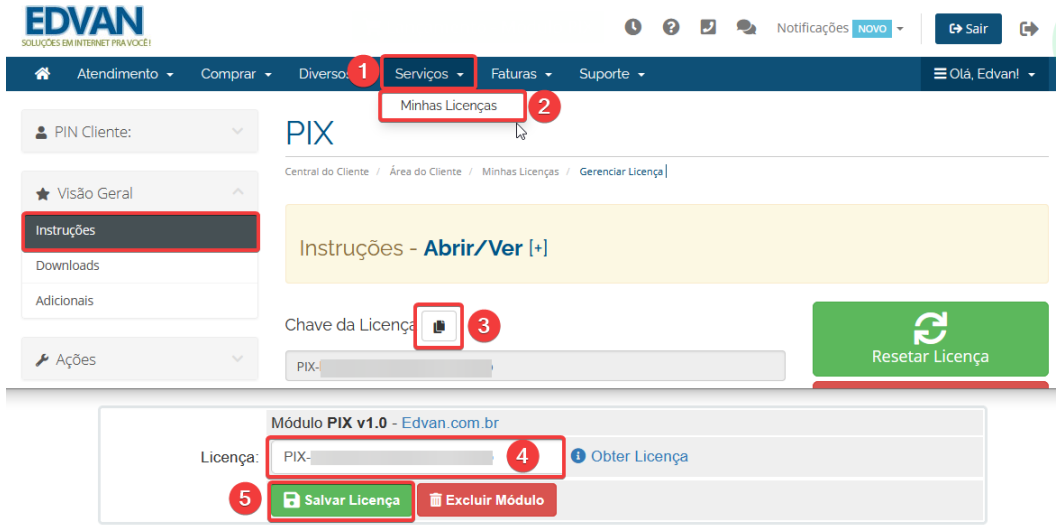

Por fim clique na opção **+All Payment Gateways/Todas as Formas de Pagamento** e clique em **"PIX"**.

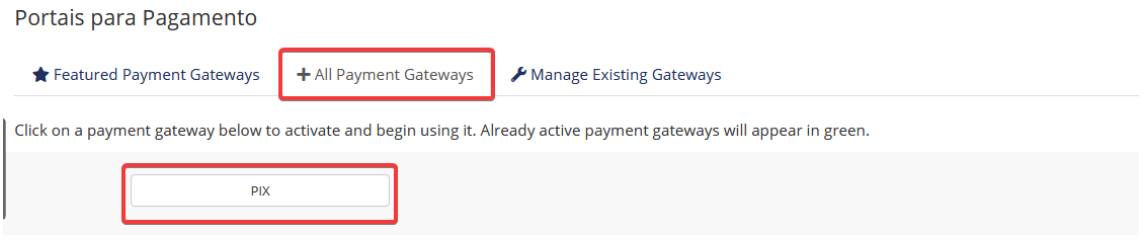

Can't find the payment gateway you're looking for? Take a look at our Marketplace for gateways with third party modules.

## **Configuração Inicial**

Você precisa definir (**campo 2**) sua chave PIX (CPF/CNPJ, email, chave aleatória)

#### 1. PIX (Deactivate) © ©

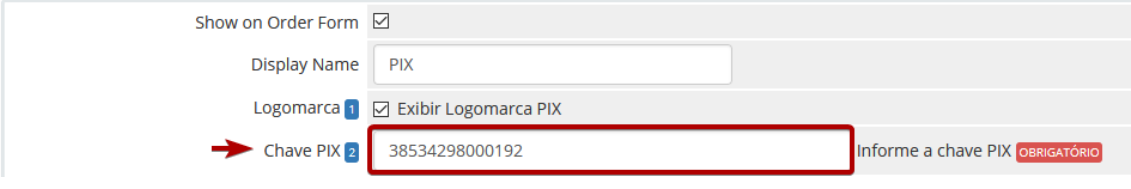

Pronto! Seu módulo já está configurado para receber pagamentos via PIX.

## **Novidades – Versão 1.5**

- Reformulação do módulo para gerar QrCode de forma dinâmica apenas via chave PIX;
- Enviar informações do PIX por email (corpo das faturas);

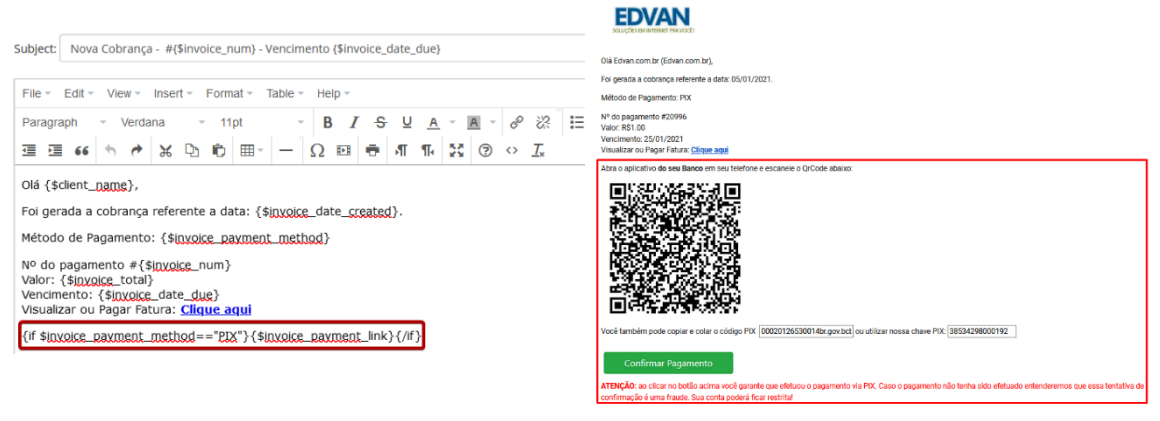

- Exibição do código PIX (copiar/colar em 1 clique);

Você também pode copiar e colar o código PIX

00020126530014br.gov.bcb Roopian

- Quando seu cliente for pagar será capturado dados automaticamente (Valor + ID da fatura).

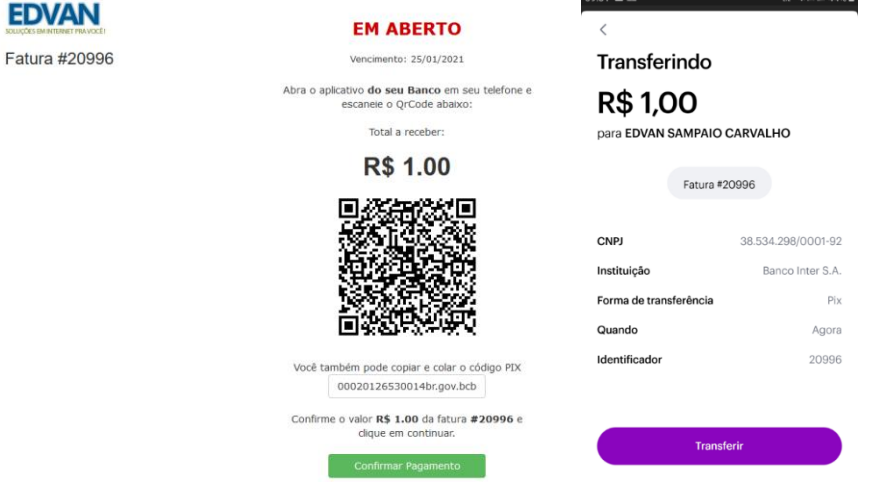

## **Funções**

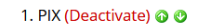

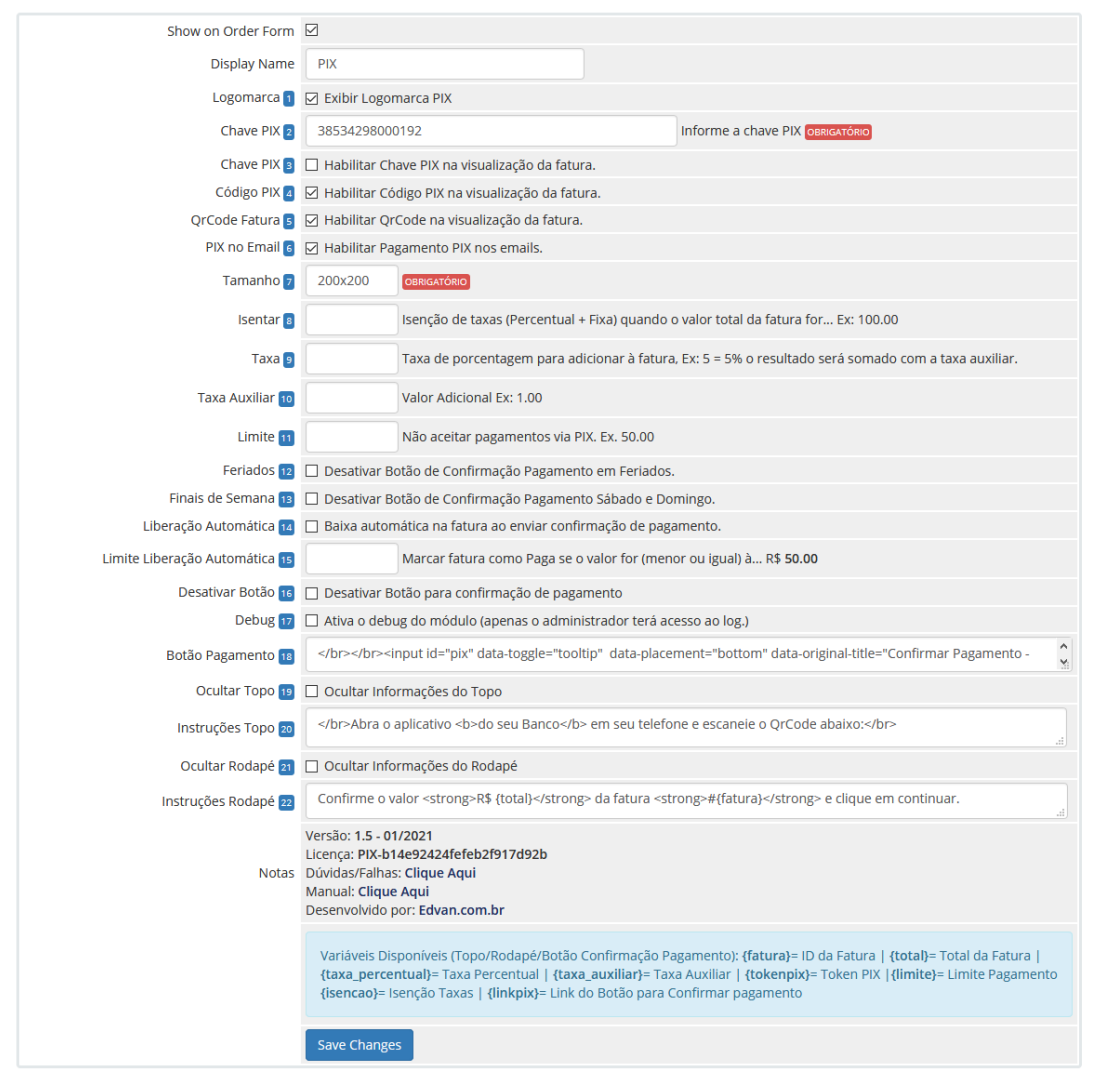

#### **1) Exibir Logomarca**

Exibe a logomarca PIX na visualização da fatura.

## **2) Chave PIX**

Informe sua chave PIX (CPF/CNPJ, email e etc...)

## **3) Habilitar Chave PIX**

- Permite exibir a Chave Pix com a opção do cliente **copiar** em 1 clique.

### **4) Habilitar Código PIX**

- Permite exibir a Código Pix com a opção do cliente **copiar** em 1 clique.

#### **5) Habilitar QrCode**

- Permite exibir o QrCode na visualização da fatura.

## **6) Habilitar Pagamento PIX nos emails**

- Será fornecido as instruções nos emails de fatura. Requer o uso da tag {\$invoice\_payment\_link}

## **7) Tamanho QrCode**

- Padrão 200x200

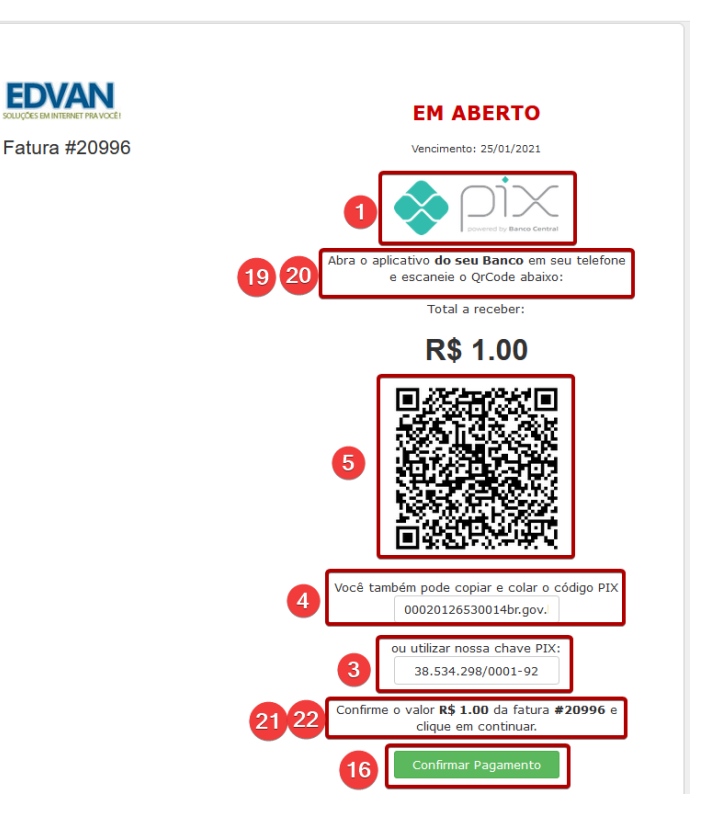

#### **8) Possibilidade isentar taxas**

- Isenção de taxas (Percentual + Fixa)

#### **9) Taxa Percentual**

#### **10) Taxa Auxiliar**

- É possível determinar 2 tipos de taxas (Percentual + Fixa).

## **11) Limitar utilização por valor**

- Impedir que o cliente utilize o módulo a partir de um determinado valor.

#### **12) Feriados**

- Impedir que nos feriados (nacionais) o cliente consiga efetuar a confirmação de pagamento**\***.

#### **13) Finais de Semana**

- Aos finais de semana (sábados e domingos) o cliente não poderá efetuar a confirmação do pagamento\*.

#### **\* Não se aplica ao administrador!**

#### **14) Liberação Automática**

- Quando o cliente enviar a confirmação do pagamento ocorrerá de forma automática a baixa/quitação da fatura. O Administrador receberá um email confirmando a baixa!

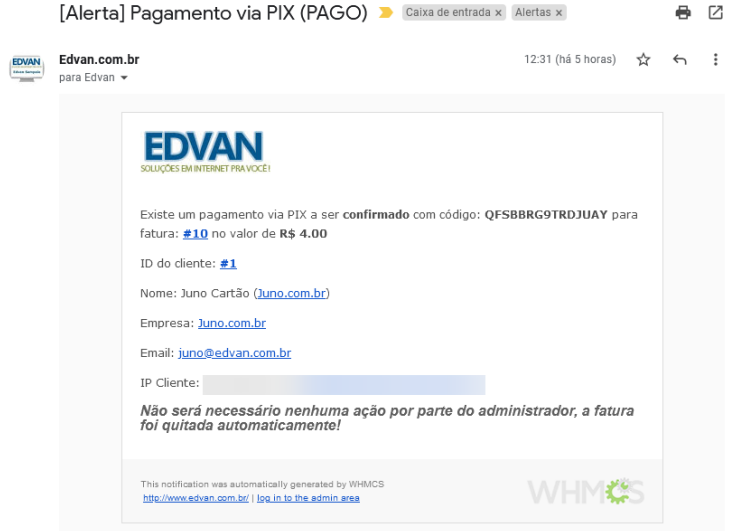

#### **15) Limite da Liberação Automática**

- Você poderá definir um valor para liberar a baixa automática ocorra. Exemplo, desejo que faturas de até **R\$ 50.00** possam ter baixa automática. Se o valor total da fatura não corresponder a configuração não haverá baixa. O Administrador receberá um email e em 1 clique poderá confirmar o pagamento (não necessita está logado como admin).

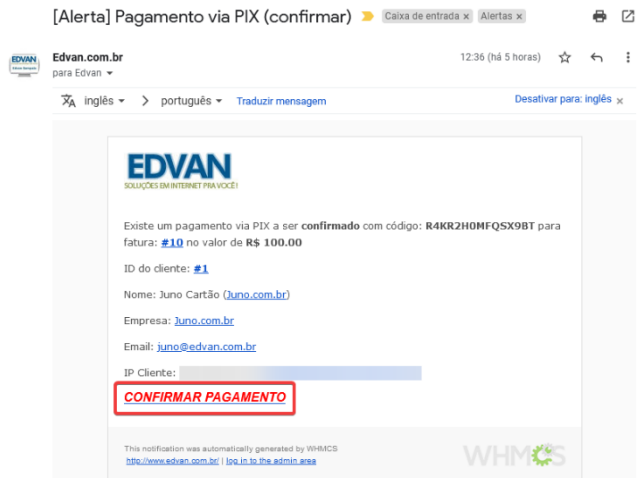

## **16) Desativar Botão**

Ao habilitar essa opção o botão não irá aparecer na visualização da fatura.

## **17) Debug**

Exibir Debug na visualização da fatura (acessível apenas para o administrador logado).

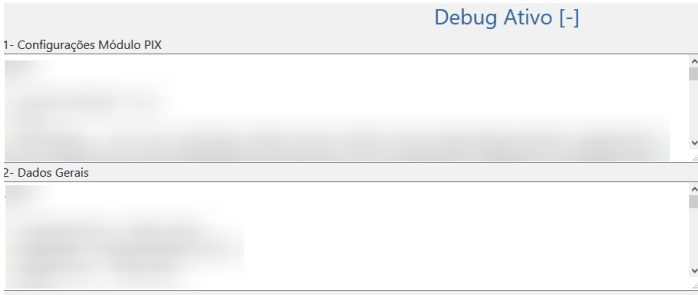

#### **18) Botão Pagamento**

Código HTML do botão + customizações.

- **19) Ocultar Informações do Topo**
- **20) Informações do Topo (suporta HTML)**
- **21) Ocultar Informações do Rodapé**
- **22) Informações do Rodapé (suporta HTML)**

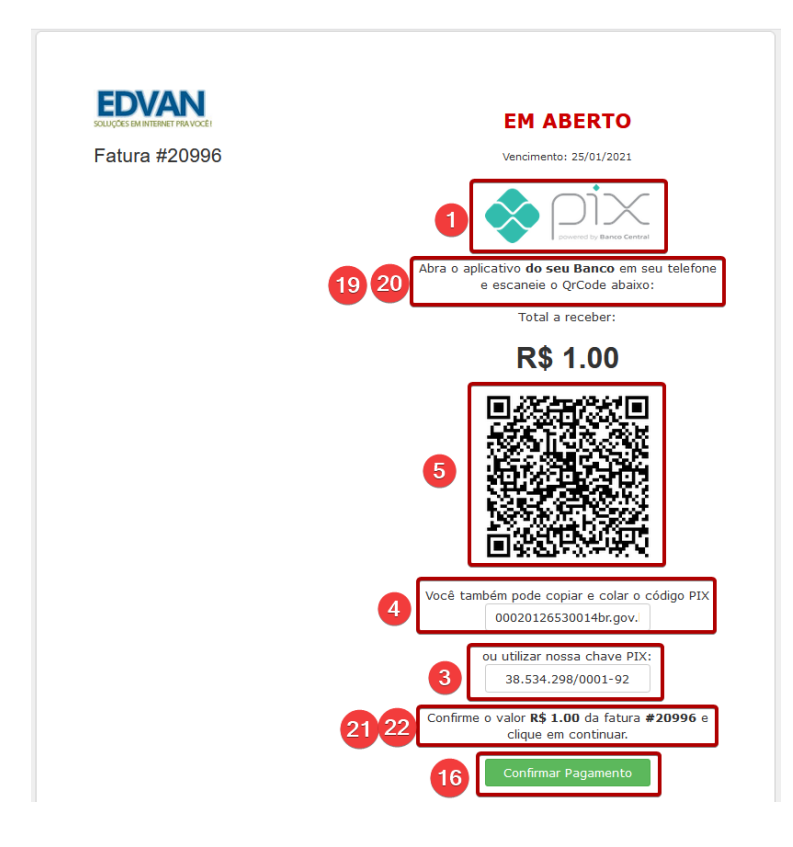